攝像機型號、通信協議、波特率(通訊速率)、球機號、按 CLOSE 退出並回 無序隊主派、海田の歌、第二<br>到上一級菜單按 CLOSE 退出

·

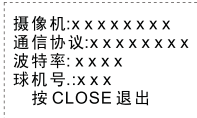

### 攝像機選項

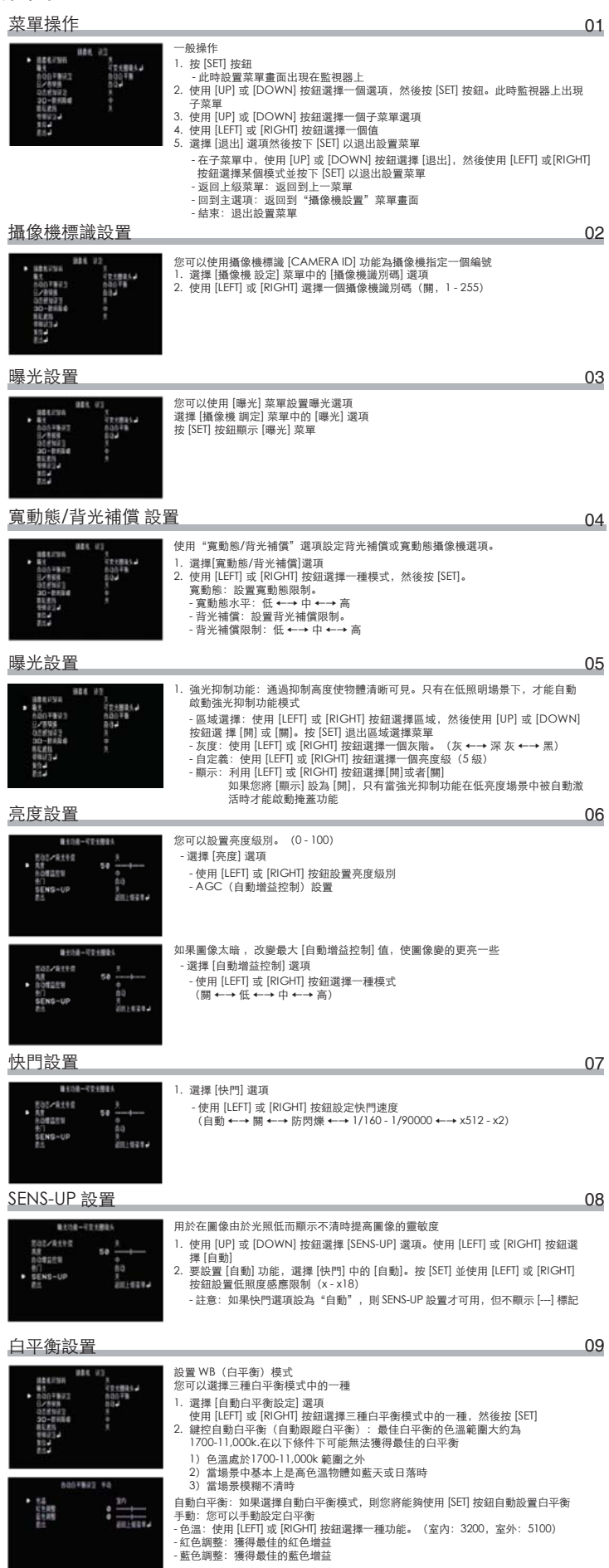

B. 設置預置點

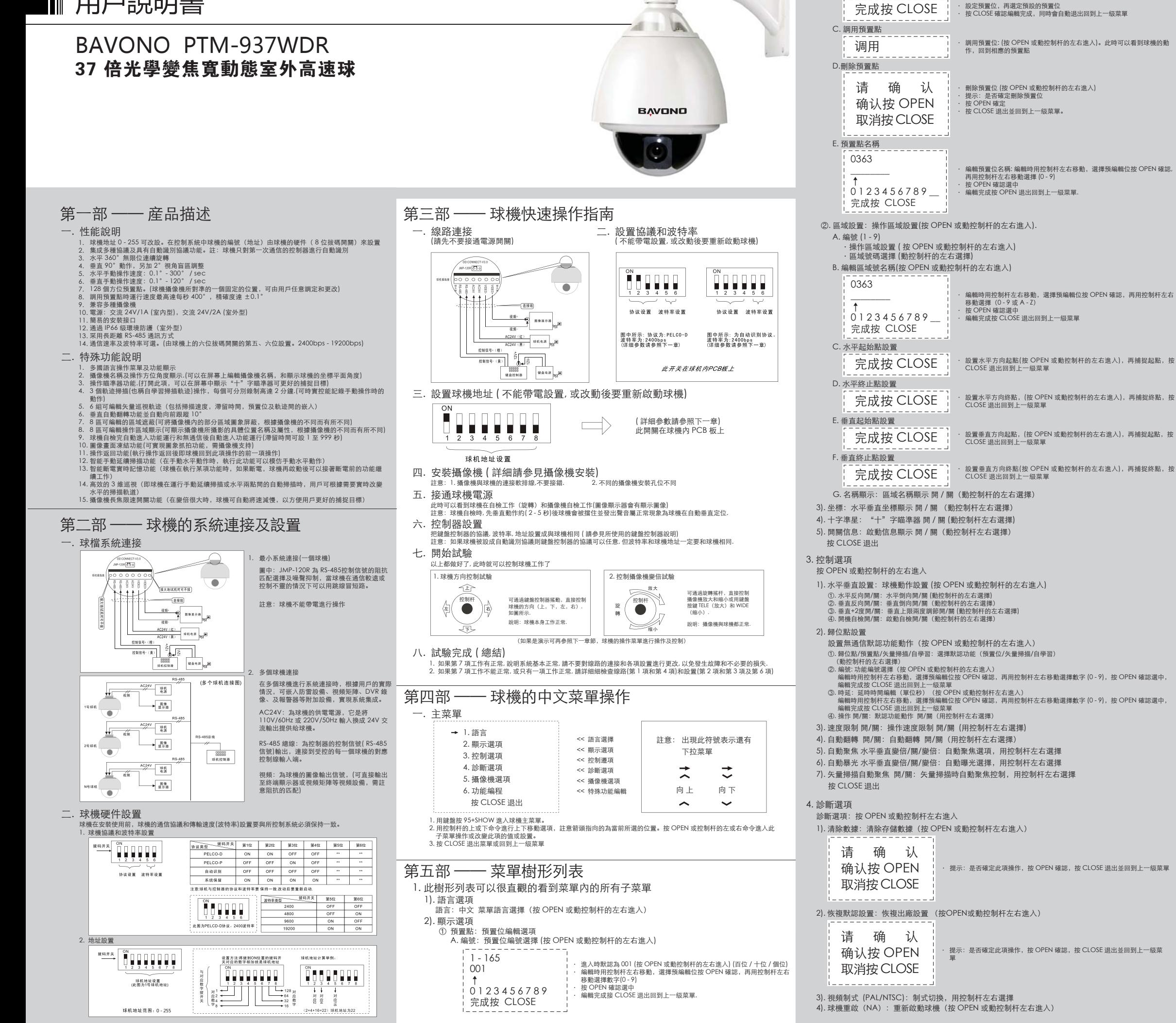

## 第六部 —— 球機故障排除指南

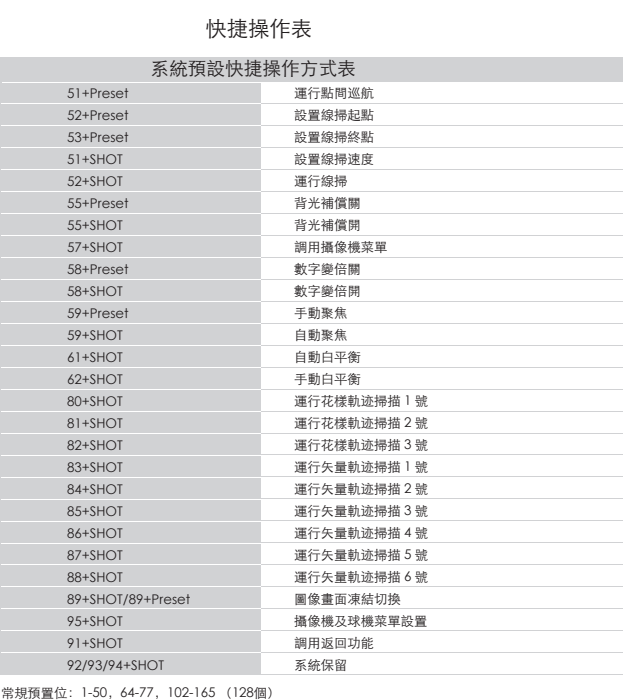

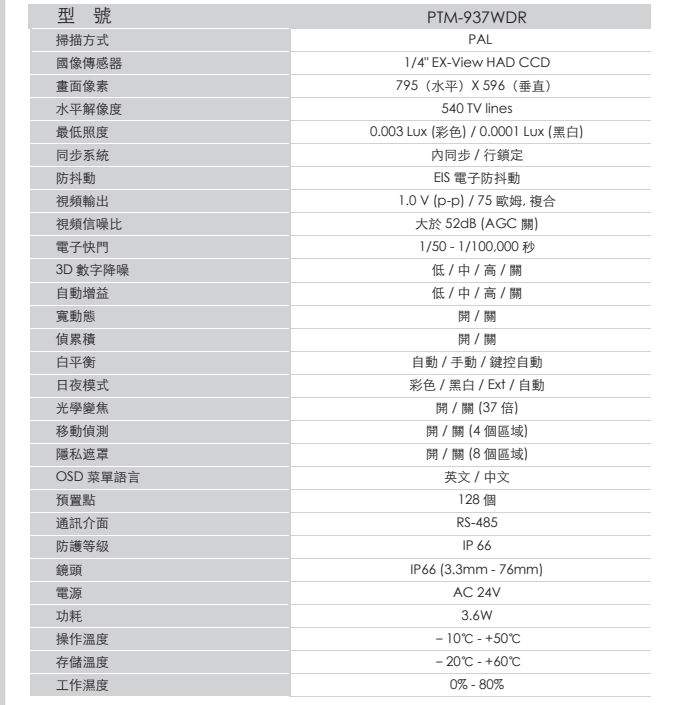

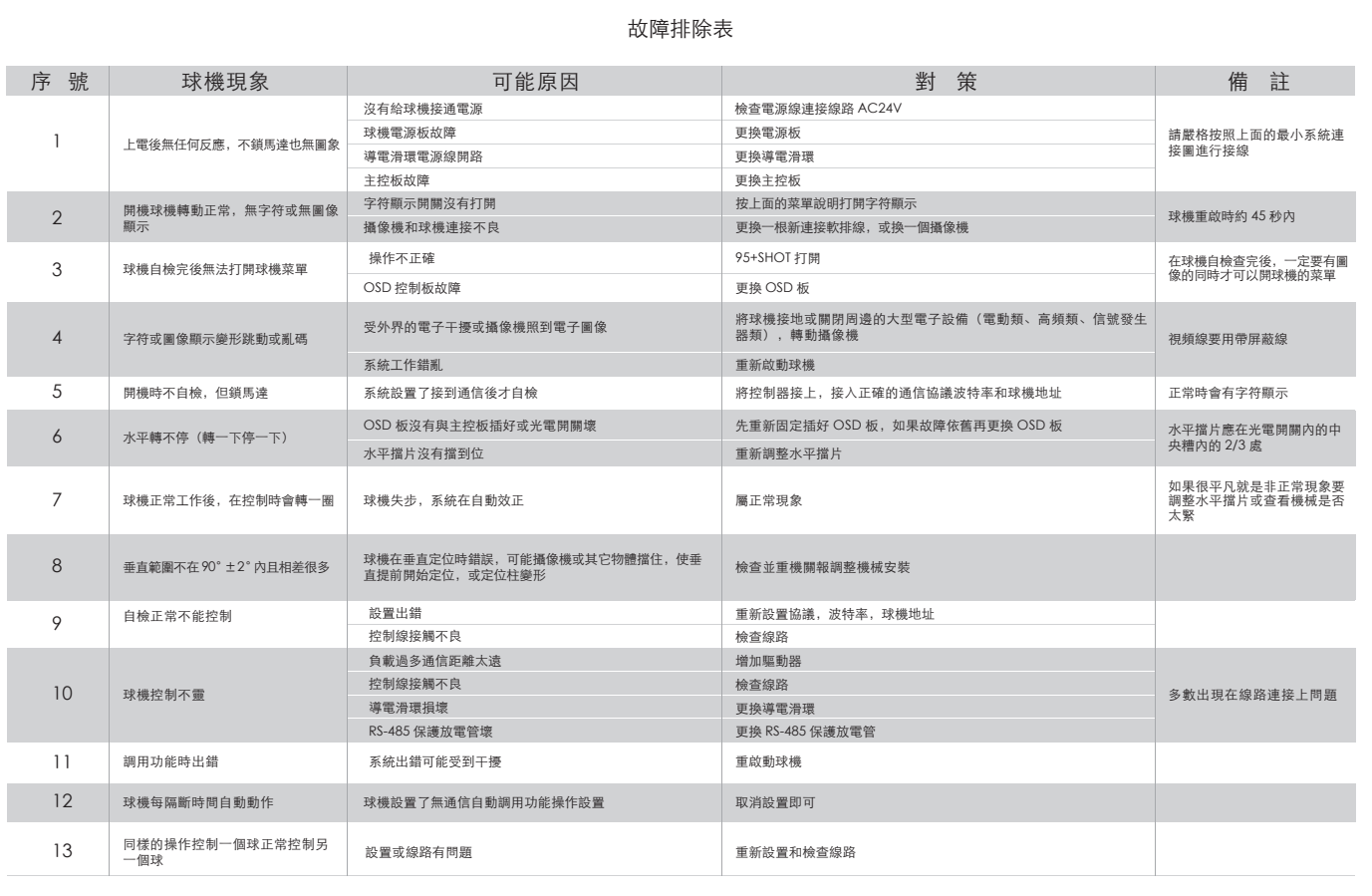

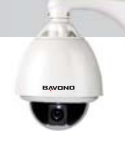

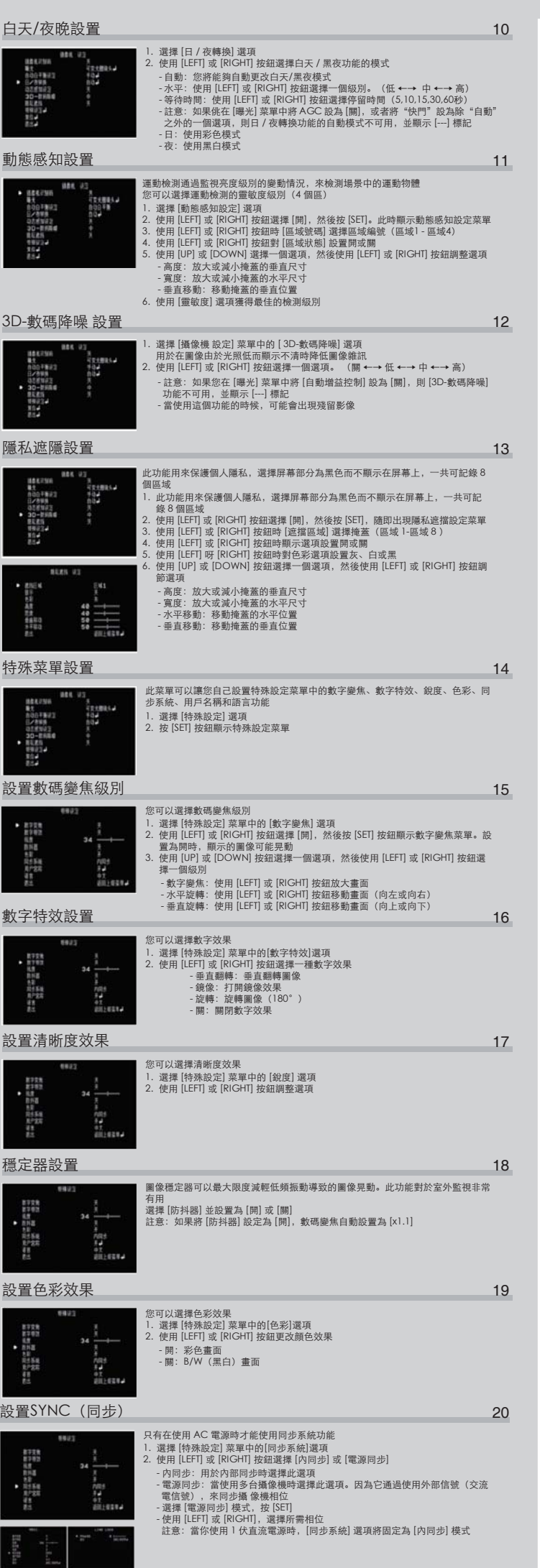

### 用戶標題設置 - 您可以使用攝像機標識為攝像機指定數字和字符(0-9,A-Z,a-z) ۵J - 用戶標題顯示在屏幕左上角。要取消顯示用戶標題, 選擇 [關] 其它設置 01 1. 2. 選擇 [特殊設定] 重面中的 [用戸名稱] 選項<br>使用 [LEFI] 或 [RIGHT] 按鈕選擇 [開]. 然後按 [SET],此時出現用戶名稱菜單<br>使用 [UP]、[DOWN]、[LEFI]、[RIGHT] 按鈕選擇字符或數字<br>- CLR(清除): 如果輸入 [S指説的代碼,選擇 CLR(清除),然後按 [SET]<br>- POS(結束):確認選擇<br>- FAD(結束):確認選擇<br>- EAD(結束):確認選擇<br>- 左右移動光標 野菜 蒜絲 語言設置 02 選擇設置菜單和資訊顯示的語言 教育の<br>精神の<br>特に 選擇 [特殊設定] 屏幕中的 [語言] 選項 按 [LEFT] 或 [RIGHT] 按 鈕選擇一種語言 1. 2. を記る KR<br>用力のSR<br># 第28 複位設置 03 1. 2. 3. 4. 5. 選擇 [複位] 選項<br>選擇 [複位] 選項<br>[SET] 按鈕顯示複位菜單<br>重防敵動: - 重新攝像機設置複位至工廠設置,請選擇<br>出廠值] 選項<br>[出廠值] 選編輯<br>特殊功能編輯  $\frac{100}{100}$ garesa. 6. 特殊功能編輯(按 OPEN 或動控制杆左右進入) 1. 自學習:軌迹掃描編輯(按 OPEN 或動控制杆左右進入) 1). 編號 (1 - 3): 軌迹掃描編號(用控制杆左右選擇)<br>2). 名稱: 編輯花樣名稱 (按 OPEN 或動控制杆左右進入)  $\frac{1}{2}$  0363  $\overline{\phantom{a}}$ · 編輯時用控制杆左右移動,選擇預編輯位按 OPEN 確認,再用控制杆左右移<br>動選擇 (0 - 9)<br>按 OPEN 確認選中<br>編輯完成按 CLOSE 退出回到上一級菜單 ↑ · · 0 1 2 3 4 5 6 7 8 9 \_\_ 完成按 CLOSE 3). 自學習編程 按 OPEN 开始 ・ 進入軌迹掃描,按 OPEN 或動控制杆左右進入,按 OPEN 確認開始編輯<br>・ 按 CLOSE 退出不進行編輯,並回到上一級菜單 按 CLOSE 退出 4). 運行自學習 ---------调用 · 運行軌迹掃描(按 OPEN 或動控制杆左右進入) 5). 刪除自學習 请确定 按 OPEN 开始 · · 刪除軌迹掃描,(按 OPEN 或動控制杆左右進入)<br>提示: 是否確定此項操作,按 OPEN 確認,按 CLOSE 退出並回到上一級<br>菜單 按 CLOSE 退出 \_\_\_\_\_\_\_\_\_\_\_\_\_\_\_ 6). 名稱顯示 ・ 開/關: 軌迹掃描顯示 開/關(用控制杆左右選擇)<br>・ 按 CLOSE 退出 矢量掃描 2. ・・・・・・・・・・・<br>矢量巡視軌迹編輯:按 OPEN 或動控制杆左右進入 1). 編號:矢量巡視軌迹編號,用動控制杆選擇 2). 矢量掃描編程 名称 编号 速度 滞留 1→ \_ \_ \_ \_ · · 矢量巡視軌迹編輯,按 OPEN 或動控制杆左右進入<br>控制杆可以任意移動光標也隨之改變,將光標停在要編輯的位置,<br>按 OPEN 進擇 P:預置位,T:自學習軌迹,V:矢量軌迹<br>連續按 OPEN 選擇 P:預置位,T:自學習軌迹,V:矢量軌迹 2 \_\_\_\_ 3  $\omega_{\rm{eff}}$  ,  $\omega_{\rm{eff}}$  ,  $\omega_{\rm{eff}}$ ·  $16$ 完成按 CLOSE  $- - - - - -$ 功能名称:名称: 一 预置点/自学习/矢量扫描 功能对应号编号 1~128<br>001 · 編輯時用控制杆左右移動,選擇預編輯位按 OPEN 確認,再用控制杆左右移動<br>動選揮數字 (0 - 9),按 OPEN 確認選中,編輯完成按 CLOSE 退出回到上<br>一級菜單<br>編輯時用控制杆左右移動,選擇預編輯位按 OPEN 確認,再用控制杆左右移<br>編輯時用控制杆左右移動,選擇預編輯位按 OPEN 確認。 1<br>0123456789<br>完成按 CLOSE · · **速度选择:速度 -- 1~9**  $1 - 99$ <br>001 停留时间,滞留 -上一級菜單 T<br>0123456789<br>完成按 CLOSE 運行矢量巡視掃描 . . . . . . . . 调用 運行矢量巡視軌迹(按 OPEN 或動控制杆左右進入) · • 刪除矢量巡視掃描 请确认? · · 刪除矢量巡視軌迹(按 OPEN 或動控制杆左右進入)<br>提示: 是否確定此項操作,按 OPEN 確認,按 CLOSE 退出並回到上一級<br>菜單 确认按 OPEN 取消按 CLOSE  $- - - - - -$ 按 CLOSE 退出 3. 報警(N/A) 名称 编号 使能 1  $\frac{1}{2}$  ,  $\frac{1}{2}$  ,  $\frac{1}{2}$  ,  $\frac{1}{2}$  $\overline{2}$  $\mathcal{L}=\mathcal{L}=\mathcal{L}=\mathcal{L}=\mathcal{L}$ 編輯報警(按 OPEN 或動控制杆左右進入) 暫沒有此功能 · · 3  $\mathcal{L}=\mathcal{L}=\mathcal{L}=\mathcal{L}=\mathcal{L}=\mathcal{L}$ 4 \_\_\_\_ 完成按 CLOSE

# 第五部 —— 球機的快捷操作及規格參數表 第七部 —— 規格參數表

 $\sqrt{2}$